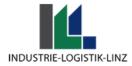

# **Process description overload**

## **Definition**

Overload trucks are those trucks whose total weight (tare weight + load) exceeds 40 tons. For this, an overload confirmation is required from the forwarder. The overload must include the following data:

- Company name and address of the carrier
- Company name and address of the loading company
- Place and date of issue
- Indication of the license plate numbers (tractor/trailer)
- loading number
- Legally binding declaration of the carrier
- Signature along with the company stamp

### **Procedure**

#### ÜLB-data are entered in advance by the carrier (ilogistics)

After the forwarder has logged in with his login data on the web portal ilogistics (<u>www.ilogistics.at</u>), the user can view the orders under the menu items: 'Angenommene Auftrage, Persönlich angenommene Aufträge'. There the user must now select the corresponding order. After that, he can get to the detail window with a click on the load number.

#### logistics Spediteur Angebotene Aufträg Angenommene Aufträge Filter: kein önlich angenomm Aufträge ung: nach Versandauftragsnummer (aufsteigend) nmer (aufsteigend) Eintreffzeiten LKW 3 > >>> <u>8 16</u> 32 Zeilen pro Seite Information . Auftragsinfo Filter: Benutzereinstellungen P - 93426, CROWN GABEL 1331217 test-z-z . Voraussetzungen 14.01.2016,07:00 - 18.02.2017,23:00 Einplanen 22.943 kg 11 Pakete Impressum ... Zusatz: am 09,02,15 ET Abmelden . A/BM791DP/A/WL812EH 1370298 D - 58762, W. PILLING KESSELF, ALTENA 22.837 kg 1 Pakete Einplanen 0.12.2017,23:5 Zusatz: gedeckter Transport, nicht vor KW 07 anl 2 Pakete Schrägve

Upon reaching the detail window, the forwarder must now click on the 'Hochladen' button under the menu item 'Überlastbestätigung'.

The forwarder then records the license plate numbers of the tractor unit, trailer/semi-trailer and uploads the overload confirmation (as a PDF file). In the next step, the forwarder clicks on save.

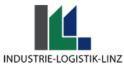

|   | Überlastbestätigung Hochladen 💦 🖇                                                       | 6 |
|---|-----------------------------------------------------------------------------------------|---|
| 1 | a)<br>Kfz Kennzeichen Erfassen<br>Zugmaschine: A / LLI.300Sb<br>Anhänger: A / LLI.246FX |   |
| 2 | Überlastbestätigung Auswählen (PDF-Datei)<br>b)                                         |   |
| 3 | Hochladen & Speichern                                                                   |   |
|   | Speichern Abbrechen                                                                     |   |

#### Truck is at the Illomat

When entering the loading number at the Illomat, the tare weight of the truck is recorded, the license plates are recognized, and it is checked whether an overload confirmation has been uploaded.

<u>Weight</u>: The weigh station captures the tare weight + the expected load = the result in total weight must be over 40 tons for it to be considered as overloaded.

<u>License Plates</u>: The license plates are captured by the ANPR system (license plate camera front & rear) and checked against the license plates entered by the forwarder.

| LKW Durchlauf für Lkw mit Anmeldenummer: |                                                        | 4939313                            |                                                                                                    |                         |
|------------------------------------------|--------------------------------------------------------|------------------------------------|----------------------------------------------------------------------------------------------------|-------------------------|
| Lkw:<br>Spediteur:<br>Eintreffzeit:      | A/RI375A<br>HUBER, Ort im Innkreis<br>05.01.2017 10:22 | Ziel:<br>Leergewicht:<br>Ladezeit: | D-58093 HAGEN<br>16.260 kg<br>05.01.2017 11:20                                                                                      |                         |
| Kfz Kennze<br>Zugmaschine:               |                                                        | Anhänger:                          | A / RI796DU HuberF - 05.01.2017 08:12:53<br>A / RI796DU Kamera - 05.01.2017 10:04:09<br>A / RI796DU Chodnicka - 05.01.2017 10:08:17 | Kfz Kennzeichen Ändern  |
| Dokumente                                | 🙏 Verladeschein                                        |                                    | Überlastbestätigung                                                                                                    | Überlastbest. Hochladen |
| < zurück zur Ü                           | bersicht 🏾 🍣 <u>Neu Laden</u>                          |                                    |                                                                                                    |                         |

Overload Confirmation: It is only checked whether a PDF has been uploaded; the content is not verified by the Illomat procedure!

ÜLB data correct?

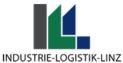

If the license plates match, the truck can drive directly to the parking lot and wait until it can pass through (Illomat process) to the loading zone. If the data does not match because the forwarder made a typo when entering the license plates beforehand, or because the ANPR system recognized a wrong license plate due to external adversities or a reading error, the truck driver must go to the infopoint.

Infopoint: If irregularities appear, the infopoint checks the data and corrects it if necessary (usually because the license plates were incorrectly recognized by the ANPR system).

After all data is correct (directly at the Illomat, after correction at the infopoint), the loading papers are printed.

Occasionally, the loading papers are checked by the infopoint ILL.